## **Summary of Converting from the M17 Protocol to a later version of the M17 Protocol**

1. Transfer the latest version of the openrtx\_cs7000.dfu program to the radio using the DfuSeDemo program.

**Converting from the M17 Protocol to a later version of the M17 Protocol**

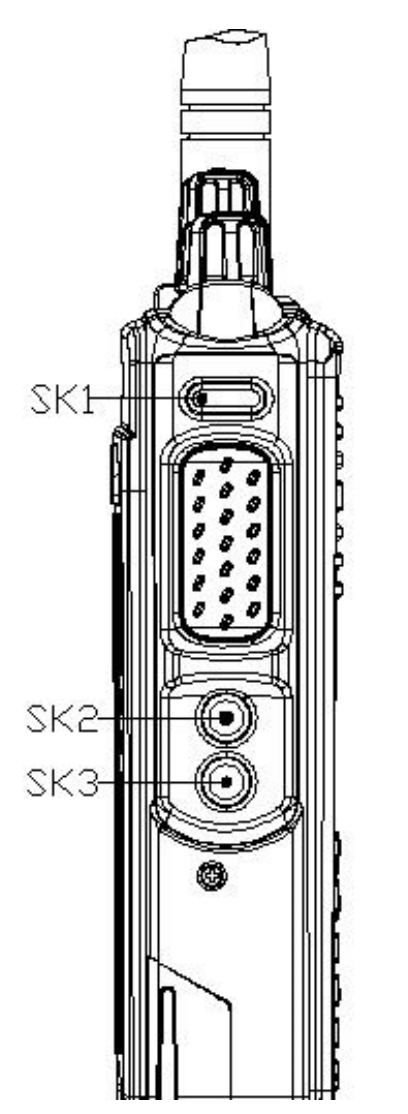

**Picture showing where the keys are**

You need the following programs and hardware:

CS7000 M17 radio

Programming cable

DfuSeDemo program

openrtx\_cs7000.dfu program

If you have not already done it, install the DFuSeDemo Program on your PC. If done properly you should have the following shortcut on your PC.

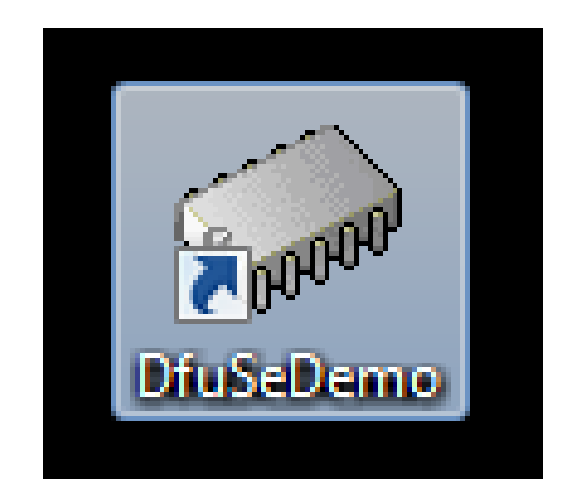

1. Attach one end of the programming cable to the radio and the other end to the USB port of the computer.

2. Run the DFuSeDemo program and you should get the following Screen:

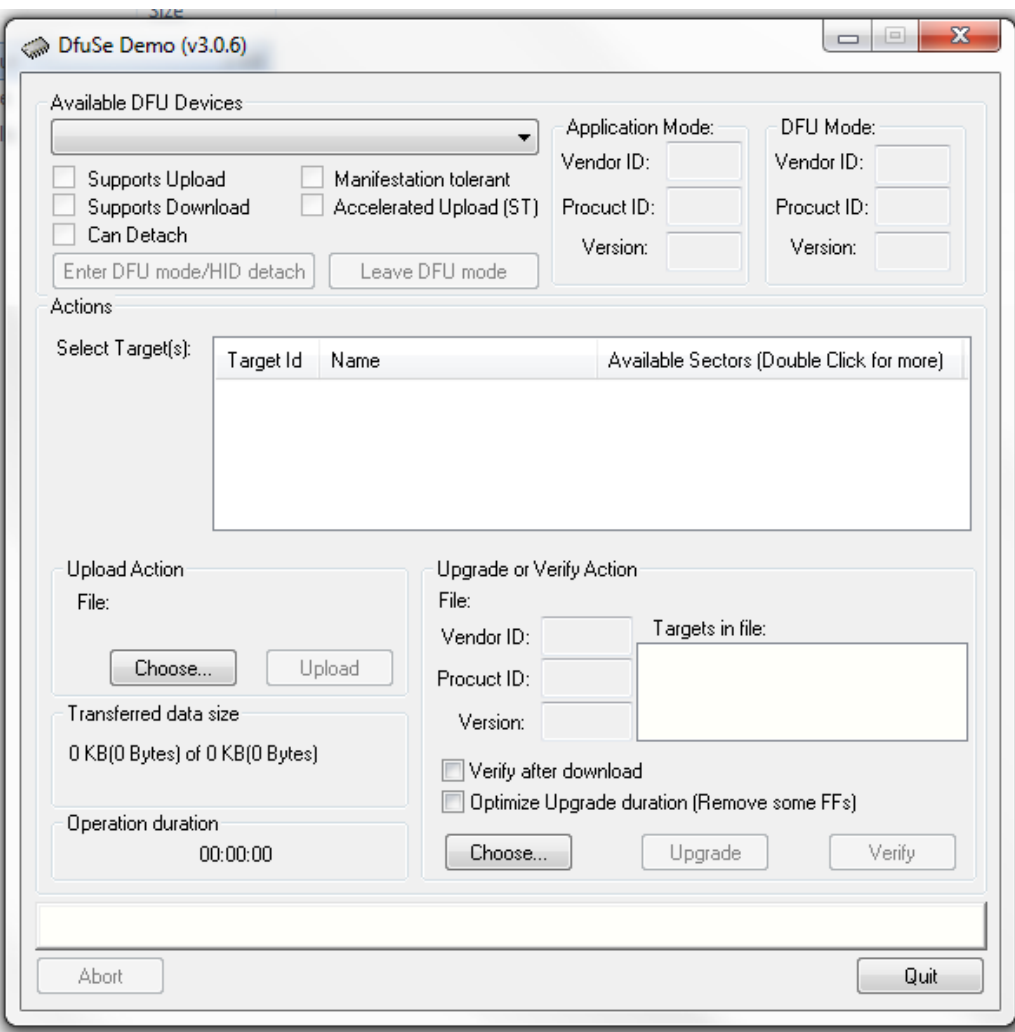

3. Press the SK1 button and while it is pressed turn on the radio and the screen is shown as follows:

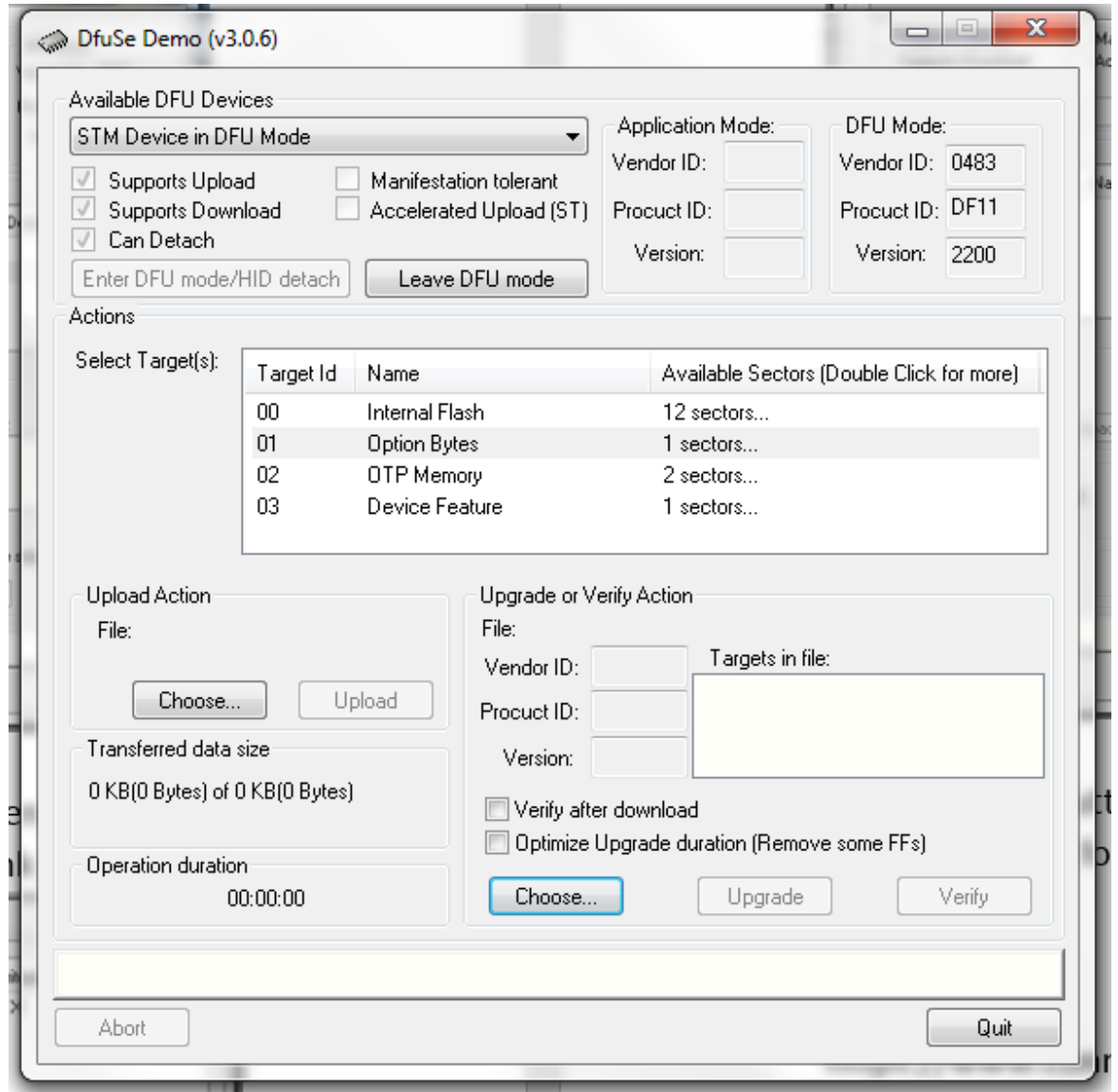

4. Press the choose button and you get the following screen.

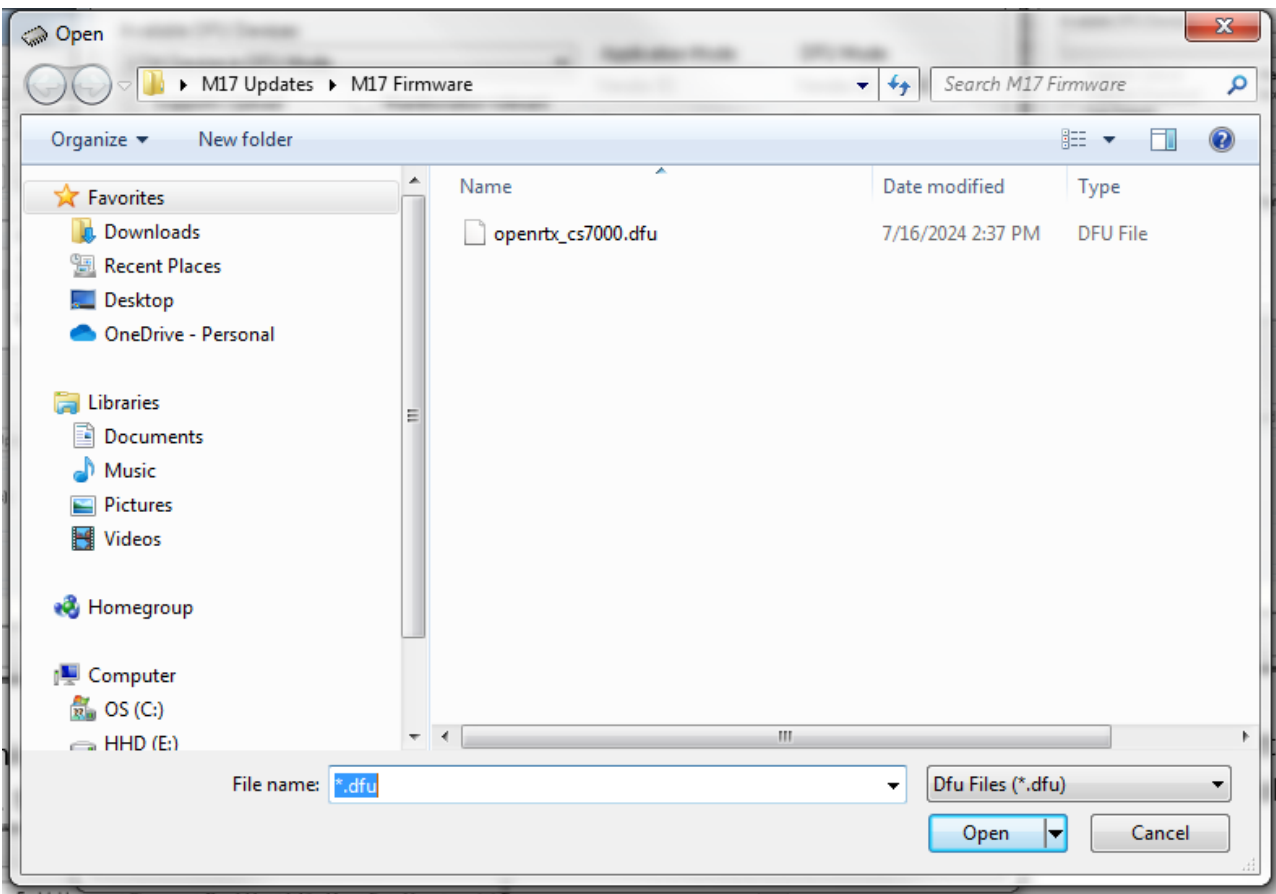

5. Find your file and highlight it as follows and then press the Open button.

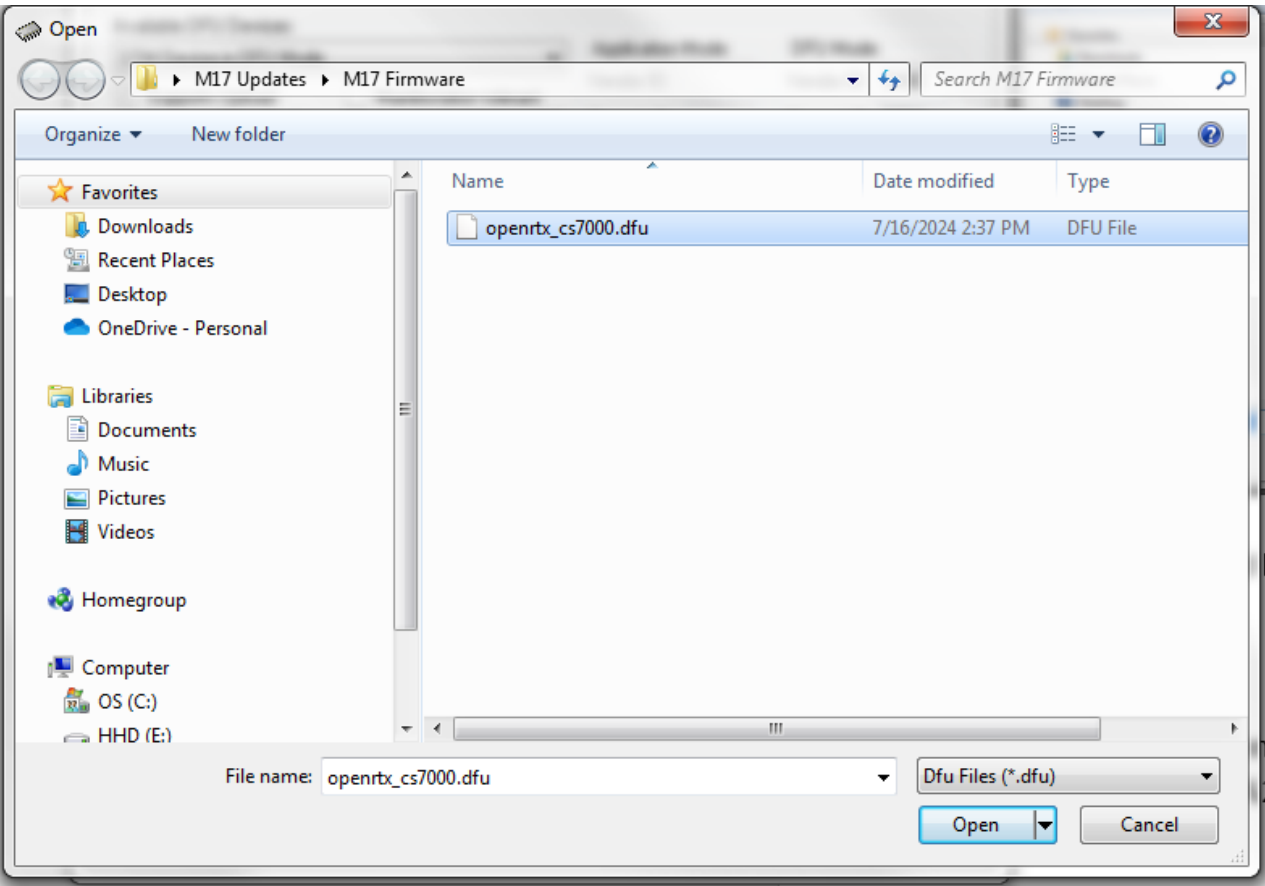

6. You get the screen below.

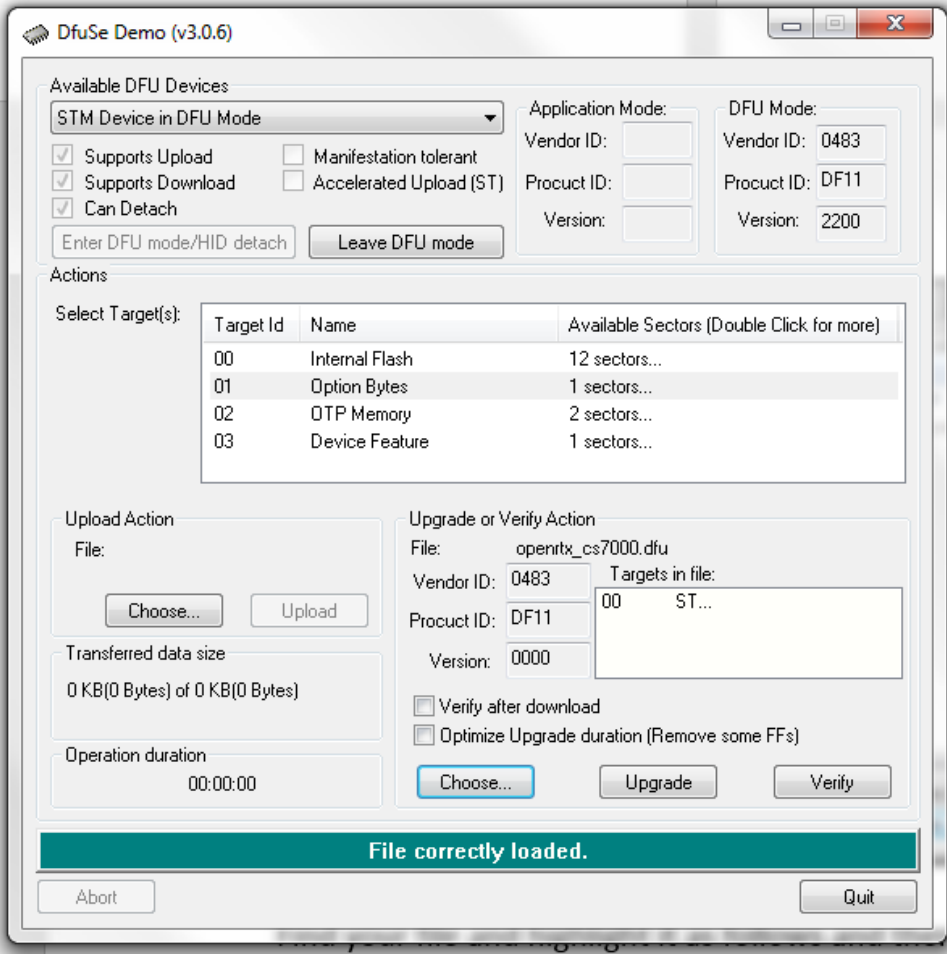

7. Now highlight the Internal Flash as shown below and press the Upgrade button.

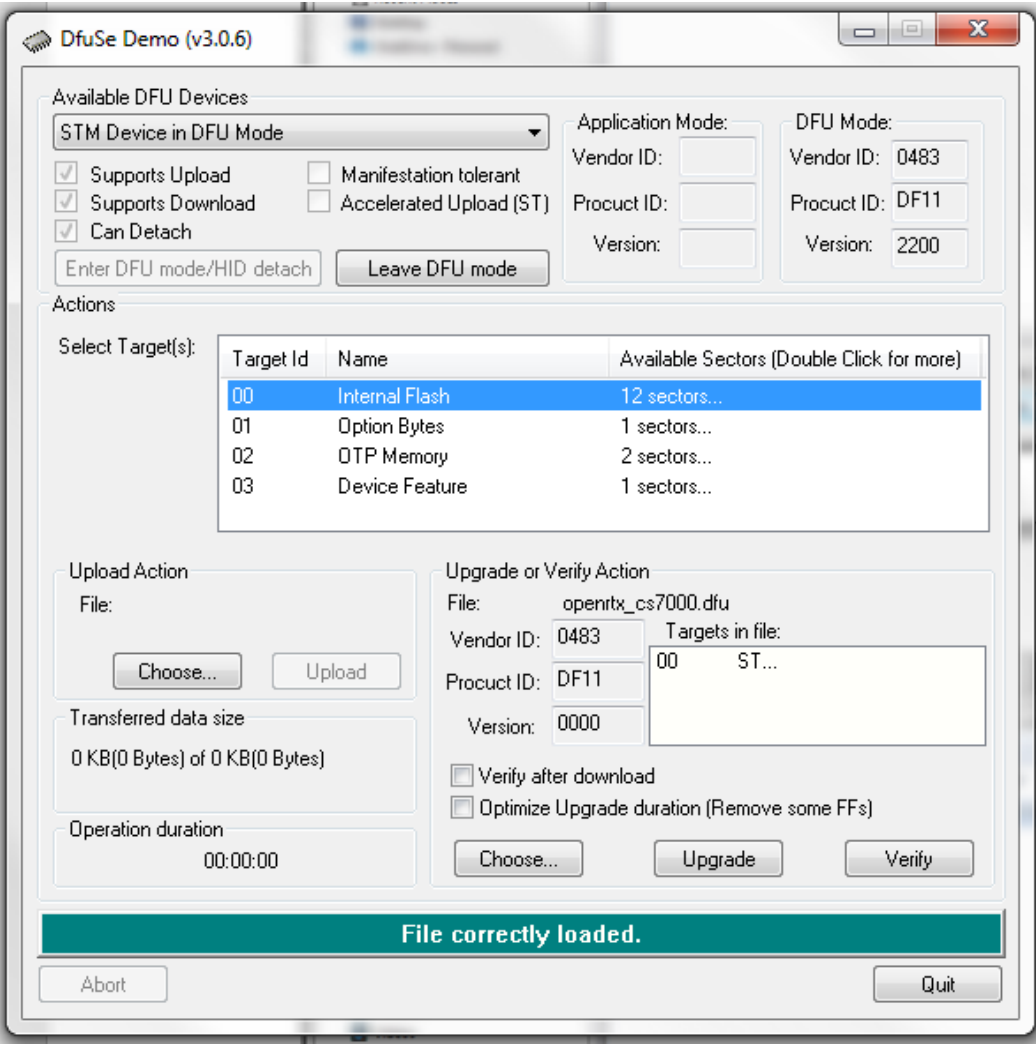

8. You will get the following warning.

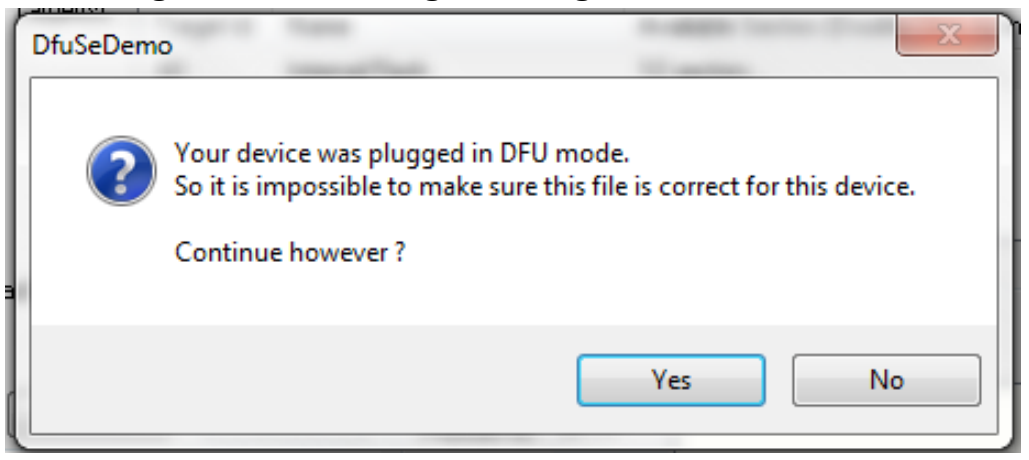

9. Press the Yes button and you will get the following:

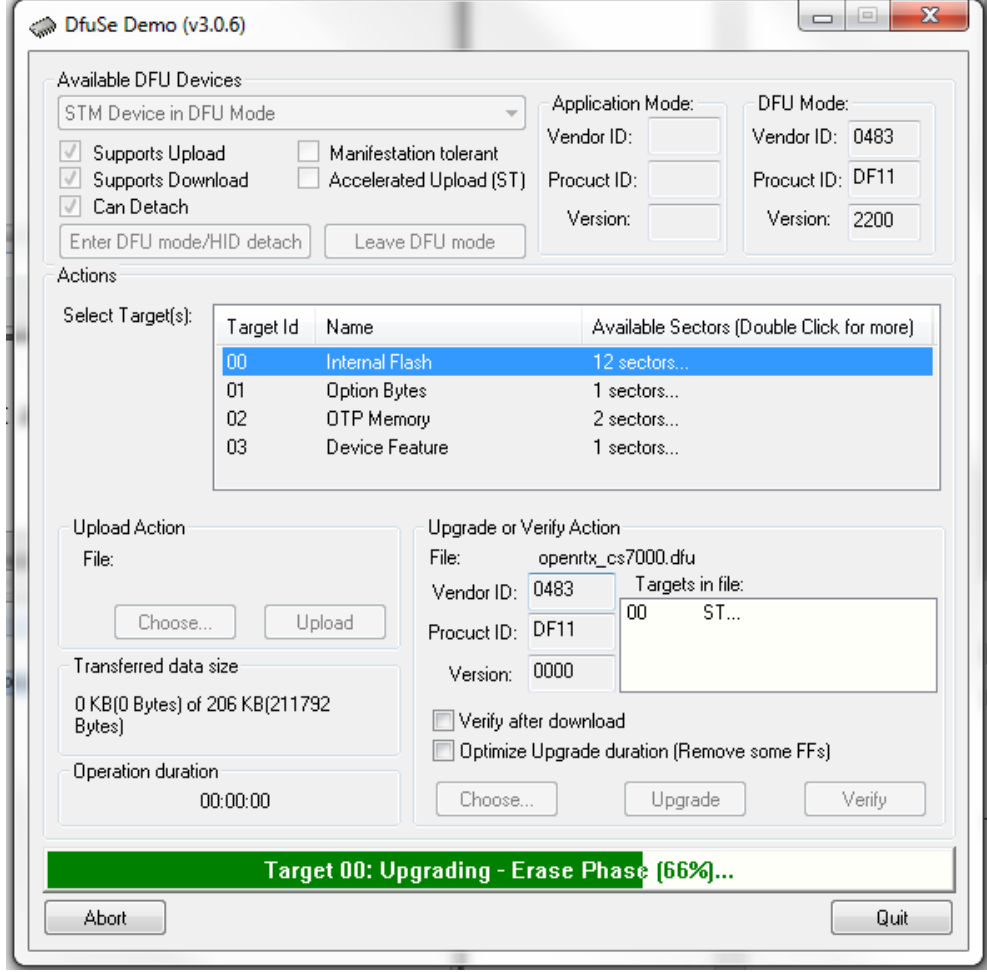

10. After a few seconds you will get the following screen:

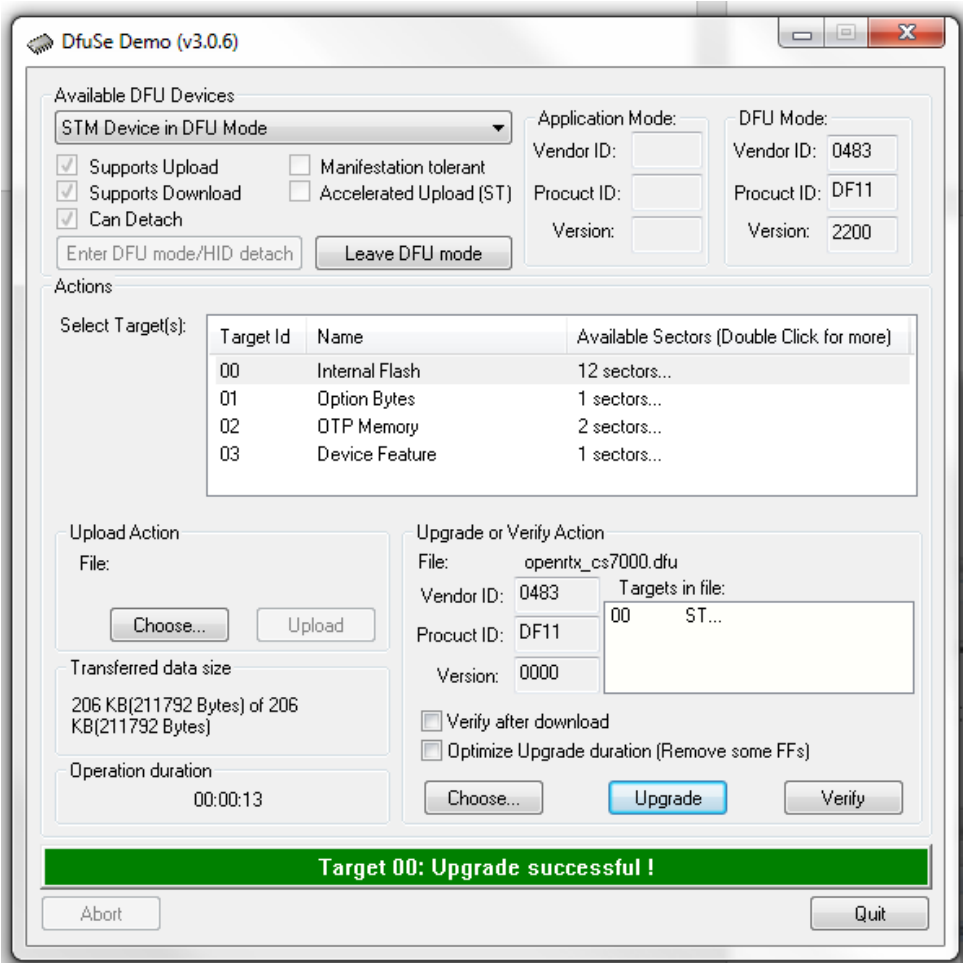

You are now finished. Turn off the radio and turn it on again.